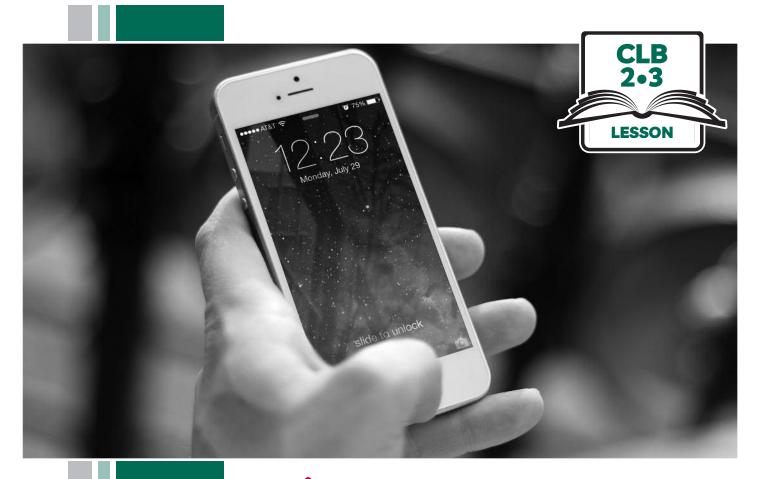

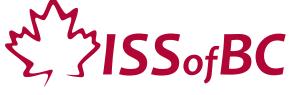

# **Digital Literacy Curriculum Resource Module 6 Mobile Phones**

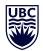

THE UNIVERSITY OF BRITISH COLUMBIA

**Learning Exchange** 

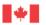

### Module 6: Mobile Phones • TEACHER NOTES

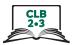

#### **Learning Objectives**

- 1 Use the Home screen
- 2. Use the multi-touch screen
- 3. Connect to a WiFi network
- 4. Download apps

#### Pre-requisite Skills

- Mouse and Navigating: click, double click, drag and drop with a touchpad
- Keyboarding: basic typing
- Online skills: browsers, using the search bar, using keywords to search for information, check customer ratings and reviews

### **Preparation**

- Read through the lesson outline and notes for the teachers
- Print the handouts for students
- Cut up strips for Module 6-CLB 2/3-Digital Skill 3-Practice-Handout Connect to a WiFi Network Android/iPhone
- Turn on the document camera, projector or the interactive whiteboard (The document camera, if available, is ideal for projecting when demonstrating the digital skills on the phone)

#### Note about the lesson

- In the lesson, the --> symbol is used to give the answer when it is a part of the script. Otherwise, the word 'Answer' is used.
- Vocabulary: Do not spend time teaching lots of vocabulary. Demonstrate where things are on the phone and how they work.

#### **Materials**

- Phones (students bring their own)
- Handouts of the lesson activities
- Document camera, projector or interactive whiteboard for demonstrating the skills to students.
   If these are not available, use your phone, and/or enlarge the visuals for teaching.

#### **Visuals**

- Module 6-CLB 2/3-Digital Skill 3-Learn-Visual Connect to a WiFi Network
- Module 6-CLB 2/3-Digital Skill 4-Learn-Visual Download Apps

#### **Handouts**

- Module 6-CLB 2/3-Digital Skill 1-Practice-Handout Use the Home Screen
- Module 6-CLB 2/3-Digital Skill 1-Your Turn-Handout Use the Home Screen iPhone/Android
- Module 6-CLB 2/3-Digital Skill 1-Your Turn-Answer Key Use the Home Screen iPhone/Android
- Module 6-CLB 2/3-Digital Skill 2-Practice-Handout Use the Multi-Touch Screen
- Module 6-CLB 2/3-Digital Skill 3-Practice-Handout Connect to a WiFi Network iPhone/Android
- Module 6-CLB 2/3-Digital Skill 4-Practice-Handout Download Apps
- Module 6-CLB 2/3-Digital Skill 4-Your Turn-Handout Download Apps iPhone/Android

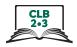

## **LESSON**

## Introduction to the Module

Maximum 5 minutes

#### Ask:

Do you use an iPhone? Or any smartphone that is not an iPhone, such as Samsung, Huawei, LG, Motorola? They are called android phones.

(Have students raise their hands and count)

What do you do on your phone? (e.g. call/play games/take pictures/use email/etc.)

#### **DIGITAL SKILL 1**

#### Use the Home screen

## Approximate time: 40-70 min

#### Information for the teacher:

This lesson does not include activating a new device. In android phones, this involves signing up with a Google email. In iPhones, students need to create an Apple ID. Since each phone model is different and software always changes and updates, some icons/buttons in the lesson visuals may not look the same on students' devices. It is important to explain to students that they are still going to learn a lot by comparing their phones to the visuals.

### **Objectives**

#### Students will be able to:

- identify the basic Home screen layout
- identify built-in apps
- use the Home button

#### Vocabulary

- home screen main screen on the phone where you keep your favourite apps
- mobile can be moved
- mobile signal how strong the mobile network is
- app/application a program on your device
- browser an app to go onto the internet
- **status bar** the area at the top of the screen that shows information about your phone signal strength, internet connection, battery life, and the time
- **notification** an alert that something is happening on your phone
- **dock/favourites tray** the area at the bottom of the phone screen for the apps you use most often
- **download/install** to copy information or a program from the internet to your computer/phone
- home button a button at the bottom of the phone screen. It takes you back to the first home screen

#### Learn

Approximate time 15-25 mins

Gather students around one table with their phones. Ask students with iPhones to stand/sit on one side of the table, and students with androids on the other side. Ask students to turn on their phones. Ask:

How do you turn on your phone? Is there a code? Do you use your finger? Your face?

Point to the Home screen and say:

You turn on your phone, you see this screen. This is the Home screen. Repeat: Home screen.

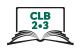

#### Point to app icons and ask:

What are these? --> These are apps. An app is similar to a computer program. Each app can do a different thing.

A Home screen has apps. You can have more than one Home screen.

Move your finger from right to left across the screen.

You will move to the next screen. Do it again and again.

How many Home screens do you have on your phone?

Now move the finger from left to right. Go back to the first screen

#### Teach/elicit:

#### Status bar

Point to the icons at the very top of the Home screen. Elicit:

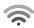

What is this? --> It's the time. What time is it?

What is this? --> It's WiFi connection

50% What is this? --> It's your battery life. How much is left?

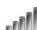

What is this? --> It's the mobile signal. Repeat please: mobile signal.

Is it strong or not strong? How do you know? (Answer: You can look at the number of bars).

#### **Notifications**

**Information for the teacher:** Notifications can look different for different apps. They can show up in the notification centre – the area at the top of the screen; as a number of new messages on the app icon itself; or as a pop-up banner.

#### Point to the different kinds of notifications on students' phones and ask:

What are these? --> These are notifications. Repeat, please: notification.

What does it mean? --> It tells uou that something new is happening with your phone. You should do something. For example, check your messages, or call someone back.

Look at uour phone. Do uou have anu new notifications? What are theu? Where are they on the screen? Are they on the top right or top left corner of your phone? Or are they on the app icon itself?

#### **Built-in apps**

#### Point to a few app icons; elicit:

What are these called? --> These are apps. Repeat, please: apps

When you buy a new phone it comes with some basic apps.

You can use your phone right away.

Could you give me some examples of basic apps?

(Answer: Most phones come with Phone, Messaging, Contacts, Camera, App Store/Play Store, Maps, etc.)

#### Go over basic apps. Point to the apps and elicit:

What is this? --> Phone. What can you do? --> You can make phone calls.

What is this? --> Messaging. What can you do? --> You can send text messages.

What is this? --> Email. What can you do? --> You can read and send

What is this? --> Browser. What can you do? --> You can open the internet.

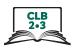

What is this? --> Camera. What can you do? --> You can take pictures and videos.

What is this? --> Photos/MyPics/Gallery. What can you do? --> You can see your pictures and videos.

What is this? --> It's the Play Store (android)/ App Store (iPhone). What can you do? --> You can download or install apps. Download means to copy or buy apps from the store to your phone. We are going to learn how to do it later today.

What is this? --> These are the Settings. You can change how your phone works. For example, WiFi connection, sound, battery, etc.

#### Dock / favourites tray

Point to the panel at the bottom of the phone screen. Explain:

These are the apps you use very often, your favourite apps. When you move from one Home screen to the next one, the favourite apps always stay at the bottom. You can change the apps any time.

#### Home button

NB: The Home button is at the bottom of the screen on most android phones and the latest iPhones, and it is outside of the screen on the older iPhones. The button may look different, but the location is always the same – bottom centre.

Point to the Home button and explain:

This button always takes you back to the first Home screen. It's the Home button. Repeat: Home button

Have students point to the Home button on their phones. Ask:

What does it look like on your phone?

Reiterate/Review: Students use their phones to answer the teacher's questions. Ask:

Where is the Home screen? Or Show me the Home screen.

(Students point on their phones).

Show me apps. Show me your favourite apps. etc.

#### **Practice**

Approximate time: 15-25 min

Divide the students into pairs, making sure they use the same kind of device (android/iPhone). If you have an odd number of students in either group, they can also work in groups of three. Say:

Let's practice.

Please find a partner and sit together. Bring your phone with you.

Student A: Read the questions from this paper. (Give each pair a copy of the Module 6-CLB 2/3-Digital Skill 1-Practice-Handout Use the Home Screen)

Student B: Use your phone to find the answers.

When you finish, please switch.

Circulate and support as necessary.

#### Your turn

Approximate time: 10-20 min

Distribute Module 6-CLB 2/3-Digital Skill 1-Your Turn-Handout Use the Home Screen iPhone/Android and have students fill in the blanks by looking at their phones.

Students who finish early can check with a partner.

Alternatively, Student A can point to the phone screen and ask Student B:

What's this? --> It's the Home button. etc.

Enlarge and post the Module 6-CLB 2/3-Digital Skill 1-Your Turn-Answer Key Use the Home Screen iPhone/Android around the room and have students self-correct.

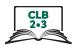

| DIGITAL SKILL 2             | Use the multi-touch screen                                                                                                    |
|-----------------------------|----------------------------------------------------------------------------------------------------|
| Approximate time: 30-55 min | Information for the teacher:  Most gestures work similarly on iPhones and androids.                                                                                                    |
| Objectives                  | <ul> <li>Students will be able to:</li> <li>use basic gestures to interact with the phone touch screen</li> <li>close a running app</li> <li>move an app</li> </ul>                                                                                                    |
| Vocabulary                  | <ul> <li>tap – to 'click' on the touchscreen</li> <li>zoom in/out – to make something bigger/smaller</li> <li>drag – to scroll in any direction on the touch screen</li> <li>pinch – to open or close your thumb and forefinger</li> <li>swipe – to move your finger across the screen to open the next photo, page, etc.</li> </ul>                                                                                                    |
| Learn                       | Gather the students with their phones around one table. Try to keep the android and iPhone users on either side of the table. Say:                                                                                                    |
| Approximate time: 15-30 min | How do you use the phone screen?> With your fingers. Let's learn basic moves.  Tap  Point to MyPics/Photos/Gallery app on the phone screen and ask:  I want to open this app. What do I do?> I tap. Tap is like a mouse click. Use tap to open an app or click on a button.  Demonstrate – open MyPics/Photos/Gallery app. Tap the Home button to exit the app. Open the app again. Demonstrate a few times.  Double tap  Say:  My screen is so small. I want to see the picture more closely. How can I zoom in? (Use gestures to help students understand the concept of zooming in)> I can double tap. Tap on the picture quickly two times. It gets bigger. Let's try that. (Demonstrate). Double tap on the picture one more time. Does it get smaller again? This is called zoom out. |
|                             | Say:  Double tap on the picture again.  Now my picture is big. I want to see the person's face.  How can I move to the face?> Put your finger on the screen. Do not lift it.  Move your finger in any direction, and your screen will follow.  Demonstrate and say:  I can move the screen left and right.  On some apps, I can move it up, down, and around.  Pinch  Say:  There is one more way to zoom in or out  (make something bigger or smaller).  Show your thumb and index finger. Move them apart and ask:                                                                                                    |

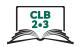

Bigger or smaller? --> Bigger. Zoom in.

#### Close the fingers and ask:

Bigger or smaller? --> Smaller. Zoom out. Let's try with a photo. Zoom in. Zoom out. (Demonstrate) Try on your phone. Zoom in. Zoom out.

#### **Swipe**

#### Flicit:

How can I see the next picture? --> I move my finger from right to left. This is called swipe.

How can I go back to the first picture again? --> I swipe from left to right. (Demonstrate a few times).

Try it on your phone. Swipe to the left. Swipe to the left again. Go back to the first picture.

#### Explain how to **close a running app.** Ask:

How do you go back to the Home screen now? --> Tap the Home button. Is the MyPics/Photos/Gallery app closed now? --> No. It is still open on my phone. Is it ok? --> Maybe. But when we have too many apps open, the phone becomes slower. The battery life becomes shorter. Some apps use more battery. It is a good idea to close an app after you finish it.

#### iPhone

To close an app on an iPhone, quickly press the Home screen button twice. Swipe right or left. You can see the apps that are opened now. To close an app, swipe up from the bottom of the screen. The app closes. If you want to close all apps, swipe up several times. (Demonstrate).

#### Android

Android phones can work differently. On some phones, press the Home button to see the list of opened apps. Let's try that. Do you see a list? On others, there is a special button to the right or left of the Home button. It may look different. Do you have that button on your phone? --> Tap it. Do you see a list of opened apps?

Look at students' phones. Find a phone where the list of recent apps is laid out vertically. Show the phone to the class. Say:

Look: app, app, app.

(Use gestures to show the apps are organized vertically).

Swipe up. Find the app you want to close.

Swipe to the right. The app closes.

Now find a phone where the recent apps are laid out horizontally. Show the phone to the class. Say:

Look: app, app, app.

(Use gestures to show the apps are organized horizontally).

Swipe left. Find the app you want to close.

Swipe up. The app closes.

#### Ask:

Do you want to close all apps? Find the 'Close all' button at the bottom of the screen.

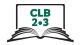

Have students try closing a running app on their phones. Say:

Now you try. Close one app.

Close another one.

Now close all opened apps.

#### Tap and hold

#### Explain:

If you want to move an app around the Home screen, add it to your favourites, or delete it from the Home screen, touch and hold it.

#### Have students follow along on their phones. Say:

Let's try that. Touch and hold. What do you see? --> A small menu pops up. On android phones, you can move the app now. On iPhones, choose Rearrange App and all the apps start to move from side to side (Use your hand to demonstrate how apps jiggle). It means you can move the app now.

(On some older iPhones, when you tap and hold, the apps will start to jiggle.)

Don't lift your finger. Try moving the app around. Put it in another place. Now take it back.

Let's try again. Now try to bring an app to the next screen. Touch and hold. Start moving your finger to the right. Don't stop. Do you see the next screen? Move your finger there. Is there space on the screen? Put the app into the empty space. No space? Keep moving to the right to see the next screen.

Now let's take it back to the first screen.

#### iPhone:

When you have finished working with the app, press the Home button. The apps will stop moving.

#### **Practice**

## Approximate time: 15-25 minutes

Divide the students into pairs or groups of 3, making sure they use the same kind of device. Module 6-CLB 2/3-Digital Skill 2-Practice-Handout Use the Multi-Touch Screen. Have students follow the instructions on their phones.

Sau:

Please work together.

Read step one and show your partner how to do it on your phone.

Do all the steps.

Switch.

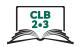

#### **DIGITAL SKILL 3**

#### Connect to a WiFi network

## Approximate time: 30-50 min

**Information for the teacher:** WiFi can be accessed through phone Settings App. There are two ways to get there:

- 1 From the Settings app (Similar for iPhones/androids)
- 2 From the Control Centre (iPhone) that can be accessed by swiping from the bottom of the screen up; From the Quick Control Panel (android) that can be accessed by swiping from the top of the screen down, or from the bottom upwards, depending on the phone model.

In this lesson we will focus on opening the Settings app from the Home screen.

### **Objectives**

#### Students will be able to:

- locate the Settings app
- turn on/off WiFi
- connect to WiFi networks

#### Vocabulary

- **WiFi** wireless connection: no cables are needed to connect your device to the internet
- **secure** safe, protected
- **password** a secret word or combination of letters, numbers and symbols you use to sign into your email or other account

#### Learn

#### Ask students:

Do you often use the internet on your phone? Is it expensive?

## Approximate time: 10-20 mins

Explain:

When we want to connect to the internet without using our phone data, we use WiFi. In many public places you can use the internet for free.

When you are in a new place, you need to connect to WiFi.

Next time you are in that place, your phone will connect automatically – it will connect bu itself.

NB: Some phones may have an 'Auto reconnect' checkmark that needs to be checked off in order for the phone to connect to the network next time.

Let's learn how to connect to WiFi.

#### Turn on WiFi

Use a phone to teach students how to turn on WiFi. Alternatively, project Module 6-CLB 2/3-Digital Skill 3-Learn-Visual Connect to a WiFi Network. You will need the first three pages for this demonstration.

#### Explain:

### **Practice**

Approximate time: 20-30 min

Find the Settings app on your phone.

Tap the Settings app. It opens.

Android: Find Connections. Tap it. Find WiFi.

iPhone: Find WiFi. Tap it.

To the right of WiFi, there is a button. Tap it to turn the WiFi on or off.

When you turn it on, your phone will look for networks.

Project the above visual on the board (the first three pages) and have students practice turning WiFi on/off. Say:

Let's try it. Turn on your phone.

Find the Settings app on the Home screen. Tap it., etc.

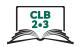

#### Connect to a WiFi network

You will need the last page for this demonstration.

NB: The screenshots for the visual are created with an android phone, but iPhone screens will look very similar.

Explain:

When you turn on WiFi, your phone will look for WiFi networks.

Tap WiFi to see the list. Tap the network you want to connect to.

A small lock symbol means the network is secure (safe), and you need a password.

Public networks (e.g. a coffee shop or an airport) don't need a password. Your phone will connect automatically. Next, open an internet app such as Safari (iPhone) or Chrome and click the 'Accept' button. Please be careful with public networks. Remember, your personal information is not secure. Never do online banking or online shopping on public networks.

Let's connect to a secure network.

Tap the name of the network. Enter the password.

Some android phones have an 'eye' icon to the right. Tap this icon. It shows the password you have typed. Now you can check your password. Finally, tap the 'Connect' or 'Join' button.

#### **Practice**

Approximate time: 20-30 mins

Cut up handouts Module 6-CLB 2/3-Digital Skill 3-Practice-Handout Connect to a WiFi Network iPhone/Android into strips. Make enough sets of strips for every pair of students.

Place students into pairs, making sure they use the same kind of devices. Give each pair a set of paper strips (iPhone or android). Have students sequence the strips. Enlarge and put on the board two uncut copies of the handout (one for iPhones, and one for androids). Allow the students to come up to the board and self-check. If there is extra time left, have students do a peer dictation with the strips: one student reads, the other one follows on his/her phone.

## DIGITAL SKILL 4

Approximate time: 45 min

#### **Download apps**

### **Objectives**

#### Students will be able to:

- locate the app store
- search for apps
- identify ads
- differentiate between paid and free apps
- know if the app is safe
- download and install an app
- locate the downloaded app
- uninstall an app

#### Vocabulary

- app/application a program on your device
- download to copy information or a program from the internet to your computer/phone

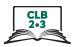

- **search bar/box** a rectangular space on the web page where you type words to look for something on the website
- search results a list of web pages when you search for information online
- advertisement/ad a picture or text trying to persuade people to buy a product or service
- rating a number of stars that customers gave the product/service
- install to put a program/app on your computer/phone
- uninstall to delete a program/app from your computer/phone
- k short for thousand e.g., 100k = 100,000
- m short for million e.g., 10m = 10 million

#### Learn

## Approximate time: 15-30 minutes

#### Ask students:

What is an app? --> It's a program that can do one specific thing.

What is your favourite app?

(Camera, Phone, What's App, WeChat, YouTube etc.)

#### Explain:

Your phones come with some basic apps, such as a clock, phone, messaging, etc.

Sometimes we want to get more apps. Have you ever downloaded apps to your phone? Where can you get them? --> Just like in real life, you need to go to a store. On iPhones – App Store; on androids – Play Store.

There are thousands of free apps and also paid apps.

Project the visual Module 6-CLB 2/3-Digital Skill 4-Learn-Visual Download Apps and teach students how to download apps.

#### Locating the App Store/Play Store

#### Say:

Let's look for a good dictionary app.

First, find the App Store or the Play Store on your phone.

Next, tap the app to open it.

Find the search bar. On android phones it is at the top of the screen.

On iPhones click on the Search icon at the bottom right corner.

(Point to the magnifying glass icon or draw one on the board).

Next, type the name of the app if you know it. Or type a keyword 'dictionary'.

Press the Search button or symbol on the keyboard

(Point to the magnifying glass icon).

Remind students that just like with any internet search, ads and sponsored content is going to show at the top of the search result page. Point to the ads on the visuals. Flicit:

What are these? --> These are ads.

These companies paid money to be on top.

Are all of these apps dictionaries? --> Not all.

Look under the ads to find other search results.

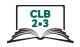

#### Paid and free apps

Point to the price at the bottom of the android search result image of the visual. Say:

Some apps are not free. You need to buy them.

These apps don't have ads in them.

Free apps have ads in them.

Sometimes a free app will have extra services that you can buy.

#### Choosing a safe app

Say:

Most apps are good, but some apps are not. What can bad apps do? (Wait for the students to respond) --> They can sell your personal information or put a virus on your phone: make your phone 'sick'.

Some apps are safe, but they just don't work so well.

How can you choose a safe and a well-working app?

There are many things you can look at.

Explain how to get more information about an app. Refer to the 'Choosing an app' page of the visual.

(NB: The screenshot is taken with an android phone. iPhone search results might look slightly different). Say:

How do you know if you can trust the app?

First, you can look at user ratings – the number of stars other people gave the app.

Tap the app to get more information about it.

Check how many people downloaded the app.

10 people? 10 thousand? 10 million?

How many people wrote reviews (stories) about the app?

Scroll down to read some user reviews – what people say about the app. You can usually just read titles. What do people like about the app? What was wrong with the app? (e.g. Too many ads? Too slow? etc.)

Also, the app may ask to see your contacts, photos, etc. Sometimes it is ok, but sometimes not. For example, if I download Skype, does it need my contacts? --> Yes. How about a dictionary? --> No.

#### Downloading an app

Sau:

android: To download the app, tap Install button.

iPhone: For free apps, tap GET button. For paid apps, tap the price.

#### Locating the downloaded app

Sau:

Now the app is on your phone. How do you find it?

Explain:

Android:

On some phones, it may be on the last Home screen. On other phones, it is not. You need to see all apps to find it. To do that, tap the Home button. Then, swipe up from the bottom of the screen. Now, swipe from right to left to get to the last screen. You will find the app there.

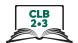

|                                         | iPhone:<br>You can find it on the last Home screen.                                                                                                    |
|-----------------------------------------|----------------------------------------------------------------------------------------------------|
|                                         | Uninstalling an app Say:  I downloaded the app, but I don't like it. How can I delete it?  Android:  Find the app on the phone. Touch and hold it. Choose Uninstall from the menu. Then tap Ok.  iPhone:  Find the app on the phone. Touch and hold it. Press X, then Delete. Finally, tap the Home button.                                                                                                    |
| Practice  Approximate time: 15-20 min   | Divide the students into pairs. Give one enlarged image from Module 6-CLB 2/3-Digital Skill 4-Practice-Handout Download Apps to each pair, and one page with questions.  Have students work together to answer the questions about the app. When finished, ask if they will download the app.                                                                                                    |
| Your turn  Approximate time: 15 minutes | Distribute Module 6-CLB 2/3-Digital Skill 4-Your Turn-Handout Download Apps iPhone/Android. There are two versions. Give the corresponding handout to students who have iPhones or android phones.  Have students follow instructions to download the app on their phone. After they finish, students can delete the app.                                                                                                    |
| Closing                                 | What have you learned today?  Review the skills learned and practiced in this workshop. Ask concept-check questions. For example:  Where are the apps located on your phone?> on the Home screen.  How many Home screens do you have? (Answers will vary)  Which button returns you to the first Home screen?> Home button Where is it located?> bottom centre  Etc.  What are you going to do to practice on your own?  Have students say what they will do to for independent practice before the next session, e.g.  Do the Extra Practice Activity online. |
|                                         |                                                                                                    |